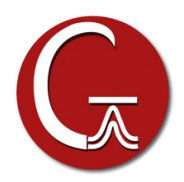

## **GaussView 6 Installation Instructions for Windows**

- 1. Install Gaussian 16 or the Gaussian 16 Utilities if not already installed.
- 2. Insert the GaussView 6 DVD. If the installation does not start automatically, double-click the "setup.exe" application on the DVD. If the "User Account Control" window pops up, click "Yes" to launch it
- 2. The installation wizard is similar to other windows software, so you can follow the screen to do it step-bystep. You'll need to input your name, company name and the serial number during the installation.
- 3. The final step of the installation, a pop-up Window appears where you can specify which file extensions to associate with the Gaussian application:

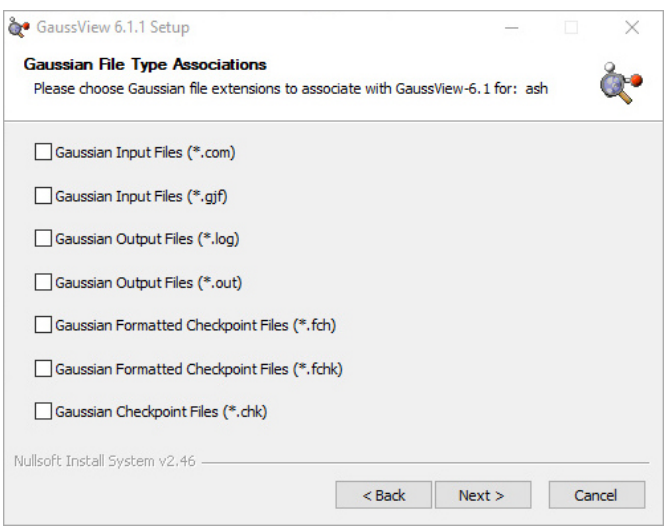

In the next screen, you can also change the file associations for GaussView 6 (select with caution).

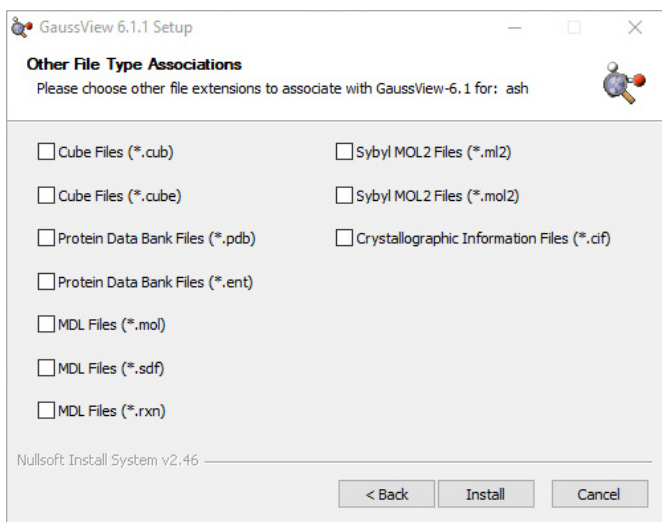